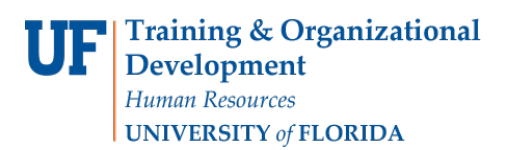

## **Managing a Person of Interest**

This instruction guide gives the process for assigning a Person of Interest (POI) to a different department and making a POI inactive in the system. You will need the security role **UF\_EPAF\_Department Admin**. **Reminder:** A POI is someone who is not employed by UF. This individual is not on the University payroll but required to have access to the myUFL system to enroll in a training class or perform a function within the myUFL system.

## **Procedure**

- To access this function, you would use the following navigation: **NavBar** > **Main Menu** > **Human Resources** > **Workforce Administration** > **Personal Information** > **Organizational Relationships** > **Maintain a Person's POI Reltn**
	- 1. First, search for the POI. You can use any search field.
	- 2. Click the **Search** button.
- To change the POI to a different **department**:
	- 3. Click the **Add a new row** button in the **Person of Interest Department** section.
	- 4. In the TOP row, the new one, in the Department field, enter the new Department ID (or use the **Look up Department** button).
- To make the POI inactive, you need to establish a date for change of status:
	- 5. To create this date range, first click the **Plus button** to add a new row in the **Person of Interest History** section.
	- 6. Click the **Look up Status** button in the TOP row, the new one.
	- 7. Click the **Inactive** link.
	- 8. Enter the date (or use the **Choose a date** button). **Note:** The Inactive Status should always appear as the first row.
	- 9. Click the **Save** button.

For help with technical issues, contact the UF Help Desk at 352-392-HELP or [helpdesk@ufl.edu.](mailto:helpdesk@ufl.edu) For assistance with policies and directives, contact Recruitment and Staffing at 352-392-2477.